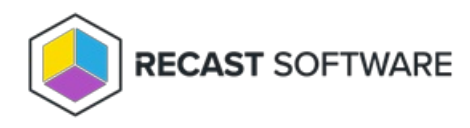

# Remove Users from Collection(s)

Last Modified on 11.27.24

The **Remove Users from Collection(s)** tool allows administrators to remove specific users from an existing collection.

To remove users from collections:

1. In your Configuration Manager console navigation panel, click **Users**.

2. Right-click on a user collection.

#### 3. Click **Right Click Tools** > **Remove Users from Collection(s)**.

4. In the window that opens, add users to the **User List** and click **Start**.

The **Results** section will display any actions taken. The **Log** section will update the status.

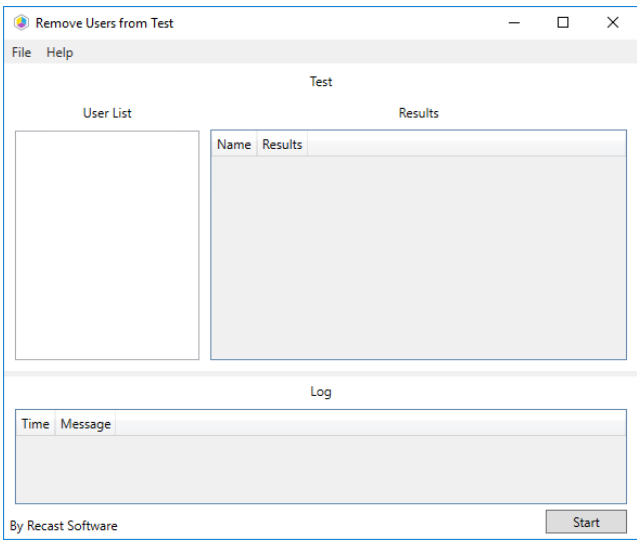

**TIP**: If you are having trouble adding users to collections, you can also add them using domain\username (two slashes) or **%username**.

## Recast Permissions

ConfigMgrServer plugin RemoveUsersfromCollection permission

## Microsoft Permissions

#### Requires modify permissions on Collection in Configuration Manager.

Copyright © 2024 Recast Software Inc. All rights reserved.